# **Arbeiten mit iServ – Schülerinfo**

Weitere Hilfen/Videos/Anleitungen/Tipps für ein sicheres Passwort unter <https://iserv-akademie.de/hilfe/schueler-und-eltern>

- 1. **Anmelden** über die Seite: [https://rrse.schule](https://rrse.schule/) Benutzername: vorname.nachname, Am Tablet oder Handy mit der App: rrse.schule
- 2. **Passwort ändern** und gut merken. Nutzt Groß- und Kleinbuchstaben und Sonderzeichen.
- 3. **Chat-Raum** im Messenger ist für **jedes Fach und mit dem Klassenlehrer.**

#### 4. **Schnellzugriff**:

- Stift anklicken, links oben unter dem Namen
- Die Module, die man oft braucht, nach oben schieben und wie gewünscht sortieren.
- Alle Module mit Stern erscheinen oben im Schnellzugriff.
- Legt euch das Videokonferenz Modul mit Stern nach oben.

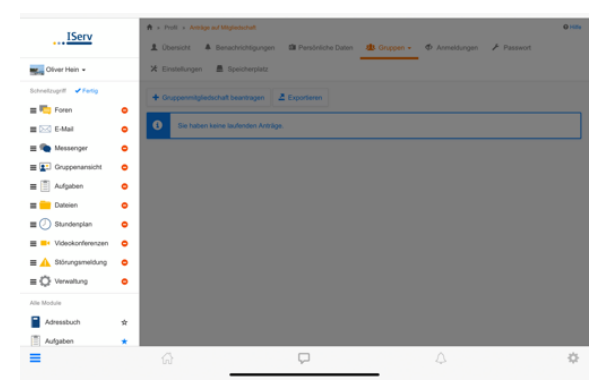

#### **5. Gruppen:**

- Ihr habt eine Klassengruppe, hier kommen alle Infos/Aufgaben, für alle Fächer, die ihr als ganze Klasse zusammen habt.
- Für jede Teilungsgruppe (z.B. Reli, AES, usw.) gibt es eine eigene Gruppe. Die Aufgaben sind dann dort zu finden (für diese Fächer).
- Mitgliedschaft in einer Gruppe beantragen für:
	- i. Schulsozialarbeit (alle Klassen)
	- ii. Berufsorientierung (Klasse 8-10)

# 6. **Aufgaben**:

#### **Abrufen**:

- Neue Aufgaben erscheinen immer auf der Startseite. Danach findet man sie im Modul Aufgaben.
- Dort kann man sich die Aufgaben ansehen und downloaden und dann bearbeiten.
- Die Lösungen könnt ihr später als Foto hochladen oder eine Datei abgeben. Ihr könnt sie auch in iserv im Bereich Office schreiben und bei euren Dateien speichern.

#### **Abgeben**:

- 1. Ihr könnt direkt ins Textfeld schreiben oder ihr ladet später eure Aufgaben hoch.
- 2. Dazu ein Bild oder eine Datei hochladen.
- 3. Hierzu auf den Pfeil und Hochladen klicken, dann ladet ihr vom Gerät(Laptop, Tablet, Handy…) etwas hoch. Habt ihr eure Lösung bei iserv gespeichert, dann iServ\_Dateien wählen. Warten bis 100% erreicht sind, dann falls nötig eine 2. Datei/Foto hochladen.
- 4. Sobald ihr abgeben wollt, unten bei "Erledigt" JA auswählen und dann auf speichern gehen. So lange ihr "Nein" angebt und speichert könnt ihr daran arbeiten und die Aufgabe immer weiter daran arbeiten.
- 5. Ihr bekommt dann hier auch eine Rückmeldung vom Lehrern, wenn die Abgabezeit beendet

ist.

Raichberg-Realschule Ebersbach 令 » Aufgaben » Testaufgabe **O** Hilfe Details zu Testaufgabe **≮** Zurück zur Liste Aufgabendetails Ihre Abgabe Es wurden noch keine Dateien eingereicht **Oliver Hein** Erstellt von: Starttermin: 10.09.2021 16:28 Neue Datei hochladen 11.09.2021 16:28 Abgabetermin: ſ Beschreibung:  $\odot$  Hochl **B** IServ Bitte bearbeitet die Aufgabe und gebt sie dann zurück. Text **Bereitgestellte Dateien E** Name Größe  $\land$   $\land$  Formate  $\sim$  **B**  $I \perp S$ WBS\_9a\_Aufgaben bis 05.03.21.docx 1 MB  $E \equiv \equiv \equiv \equiv \equiv \equiv \equiv \equiv \equiv \text{A} \cdot \text{A} \cdot \text{A}$ WBS\_9a\_Aufgaben bis 12.03.21.pdf 342.14 KB  $\underline{\mathcal{T}}_{\mathsf{x}}$ Le Herunterladen Din Dateien speichern

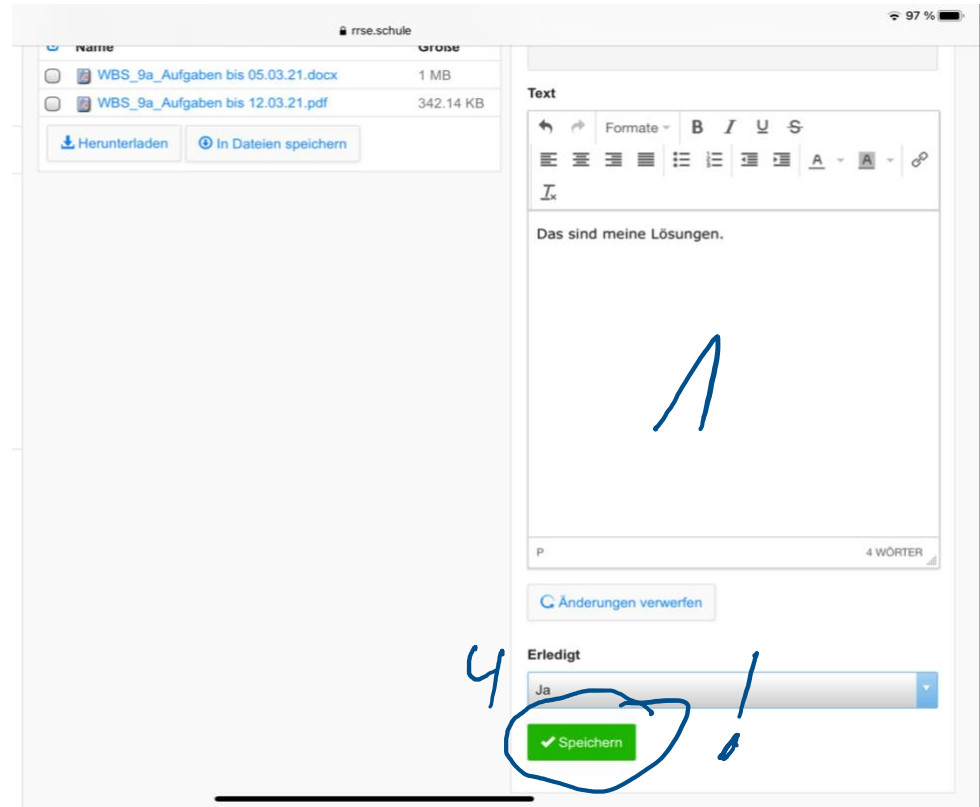

# **7. Videokonferenz/Unterricht durchführen:**

- Jede Klasse hat einen festen Konferenzraum
	- o Klasse bleibt für Unterricht im Klassenverbund den ganzen Morgen in dieser Besprechung.
	- o Alle Lehrer sind Teil des Raumes und betreten diesen mit Beginn der Stunde.
- Teilungsgruppen:
	- o Unterricht in Teilungsgruppen muss im extra erstellten Raum erfolgen (siehe Punkt 6). Dazu muss dann der neue Raum betreten werden (siehe Stundenplan).

## **Unterricht starten:**

• Modul Videokonferenz aufrufen —> Raum betreten

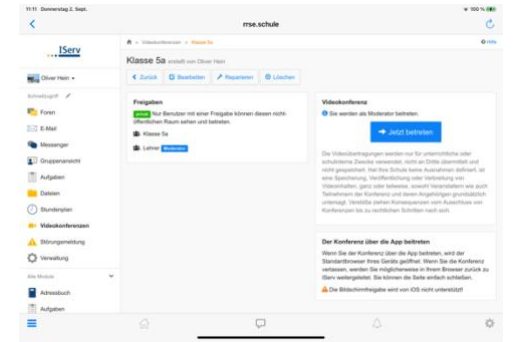

- Neues Browserfenster mit BigBlueButton öffnet sich.
- Auswahl: Mit Mikrofon: Mikrotest, Zugriff auf Mikro erlauben, Daumen hoch klicken, wenn man sich selbst gehört hat.

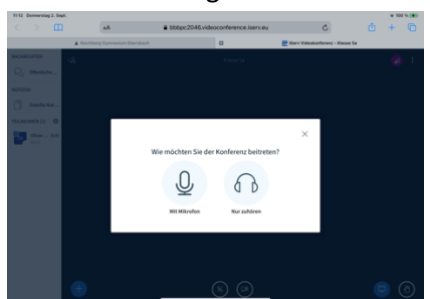

- Bestätigen, dass Test erfolgreich war.
- Kamera freigeben, dazu unten in der Mitte das Kamerasymbol anklicken, dann Zugriff auf Kamera erlauben.
- 8. **Bei Onlineunterricht** geht ihr in die Konferenz eurer Klasse, außer ihr habt ein Fach, das nicht die ganz Klasse hat (Reli, Technik usw.). Dann müsst ihr in den Konferenzraum zu diesem Fach.

# **Es gilt immer der Stundenplan im Schulmanager!**

9. **Dateien nutzen** —> Jede Gruppe hat einen gemeinsamen Dateibereich. Hier könnt ihr Dateien von Lehrern, die für alle sind finden. Achtung: Ihr habt nur wenig Speicherplatz (2GB); speichert hier nicht zu viel in eurem Bereich!

#### 10.**Foren**:

• Wichtige Infos, die die ganz Klasse betreffen und die länger erhalten bleiben sollen, können über das Forum geteilt werden.

#### **11.Gruppenübersicht:**

• Hier gelangt man zu all seinen Gruppen (Klassen, Fächerverbünden, Arbeitsgruppen usw). Man muss evtl. links oben auf Alle Gruppen anzeigen klicken.

## **12.E-Mail**

- Ihr habt alle die Mailadresse [vorname.nachname@rrse.schule](mailto:vorname.nachname@rrse.schule)
- Ihr könnt die Adresse zum Mailen innerhalb von iserv nutzen, sie kann aber nicht dazu verwendet werden, sich damit bei anderen Plattformen im Internet anzumelden.

#### **13.Office**

• Bei iServ ist ein Openoffice enthalten. Hiermit könnt ihr Schreiben, Tabellen erstellen oder Präsentationen machen. Dazu das Modul Office öffnen.